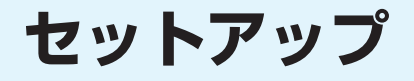

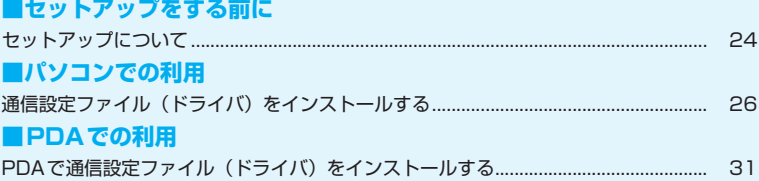

# **セットアップについて**

パソコンへのセットアップとPDAへのセットアップでは手順が異なります。ご利用になる機器に合っ た手順をご参照ください。

## **パソコンへのセットアップ完了までの流れ**

#### 次のソフトのインストールは、付属のCD-ROMから行います。

● ご利用のパソコンにCD-ROMドライブがない場合や、PCカードスロットが1つしかなく、そこに外付けの CD-ROMドライブを接続している場合は、あらかじめCD-ROMの内容をパソコンのハードディスクにコ ピーしてから、セットアップを行ってください。

通信設定ファイル (ドライバ) をインストールする

FOMA端末をパソコンに認識させるためのソフトをインストールします。

- Windows Vistaの場合→ P.27
- Windows XPの場合→P.28
- Windows 2000の場合→P.28
- •「インストールした通信設定ファイル(ドライバ)を確認する」→P.29

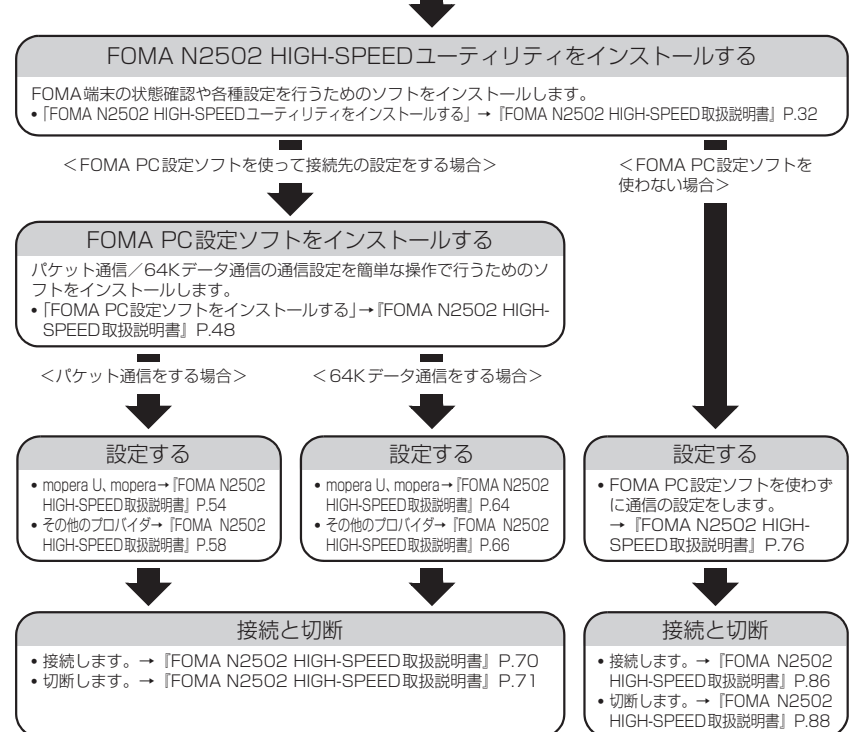

### FOMA端末を利用するためのパソコンの動作環境は以下のとおりです。

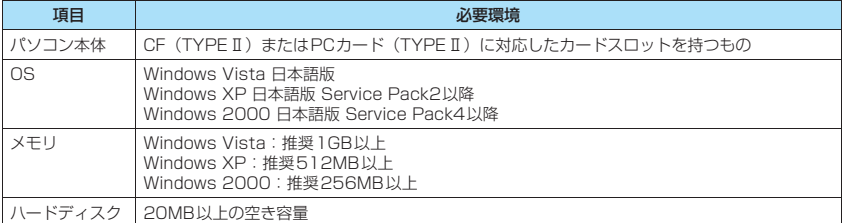

#### おしらせ

- ●必要メモリおよびハードディスクの空き容量はシステム環境によって異なることがあります。
- ●動作環境によっては、ご使用になれない場合があります。また、上記動作環境以外でのご使用によるお問い合わせ および動作保証は、当社では責任を負いかねますので、あらかじめご了承ください。
- ●対応OSであっても、アップグレードしたOSでの動作は保証いたしかねます。

## **PDAへのセットアップ完了までの流れ**

PDAでFOMA端末のセットアップを行うためには、ActiveSync/Windows Mobile Device Centerがインストールされたパソコンを使って必要なソフトをインストールします。ソフトのイン ストールは、付属のCD-ROMから行います。

- ご利用のパソコンにCD-ROMドライブがない場合や、PCカードスロットが1つしかなく、そこに外付けの CD-ROMドライブを接続している場合は、あらかじめCD-ROMの内容をパソコンのハードディスクにコ ピーしてからセットアップを行ってください。
- zパソコンとPDAを同期させるソフトは、パソコンのOSにより異なります。Windows XP/2000の場合は ActiveSync4.5以上、Windows Vistaの場合はWindows Mobile Device Center6.0以上を使用してください。

PDA用ソフトウェアの通信設定ファイル(ドライバ)をインストールする

- FOMA端末をPDAに認識させるためのソフトをインストールします。
- Windows Vistaの場合→P.31 ※Windows Vistaでsigmarion Ⅲを利用する場合→P.32
- Windows XP、Windows 2000の場合→P.32

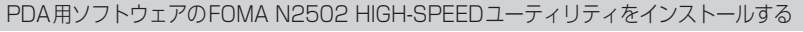

FOMA端末の状態確認や各種設定を行うためのソフトをインストールします。 •「各種ソフトをインストールする」→『FOMA N2502 HIGH-SPEED取扱説明書』P.95

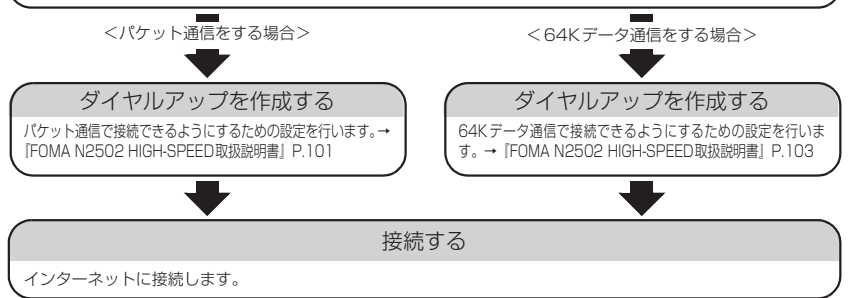

## **PDAの動作環境を確認する**

### FOMA端末を利用するためのPDAの動作環境は以下のとおりです。

- FOMA N2502 HIGH-SPEEDに対応していない機種もあります。
- ●使用可能となるPDAの最新情報については、ドコモのホームページ (http://www.nttdocomo.co.jp) に て、ご確認ください。

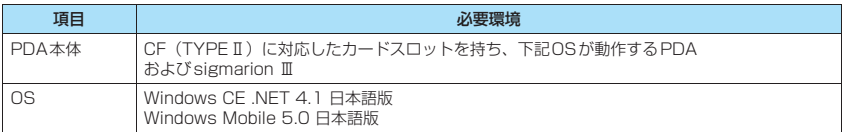

#### おしらせ

- ●本FOMA端末に対応したWindowsが動作し、ActiveSync / Windows Mobile Device Centerがインストール されたパソコンを使用してセットアップを行ってください。なお、ActiveSync/Windows Mobile Device Centerの操作や設定などの詳細につきましては、マイクロソフトにお問い合わせください。
- ●バッテリが充電不足の場合、セットアップが正常に行われない可能性があります。ACアダプタを接続するか、充 電が完了してからセットアップを行ってください。

# **通信設定ファイル(ドライバ)をインストール する**

通信設定ファイル(ドライバ)のインストールは、利用するパソコンに初めてFOMA端末を接続する ときのみ行います。

# **インストールする**

- ●あらかじめFOMA端末をパソコンから取り外しておいてください。
- Administrator権限またはパソコンの管理者権限を持ったユーザアカウントで行ってください。それ以外 のアカウントで行うとエラーになります。パソコンのAdministrator権限または管理者権限の設定など詳 細については、各パソコンメーカ、マイクロソフト社にお問い合わせください。
- ●インストールを始める前に、現在使用中または常駐しているプログラムを終了してください。
- ●インストール手順や確認手順は、OSにより異なります。ご利用になるパソコンのOSに合った説明をご参 照ください。

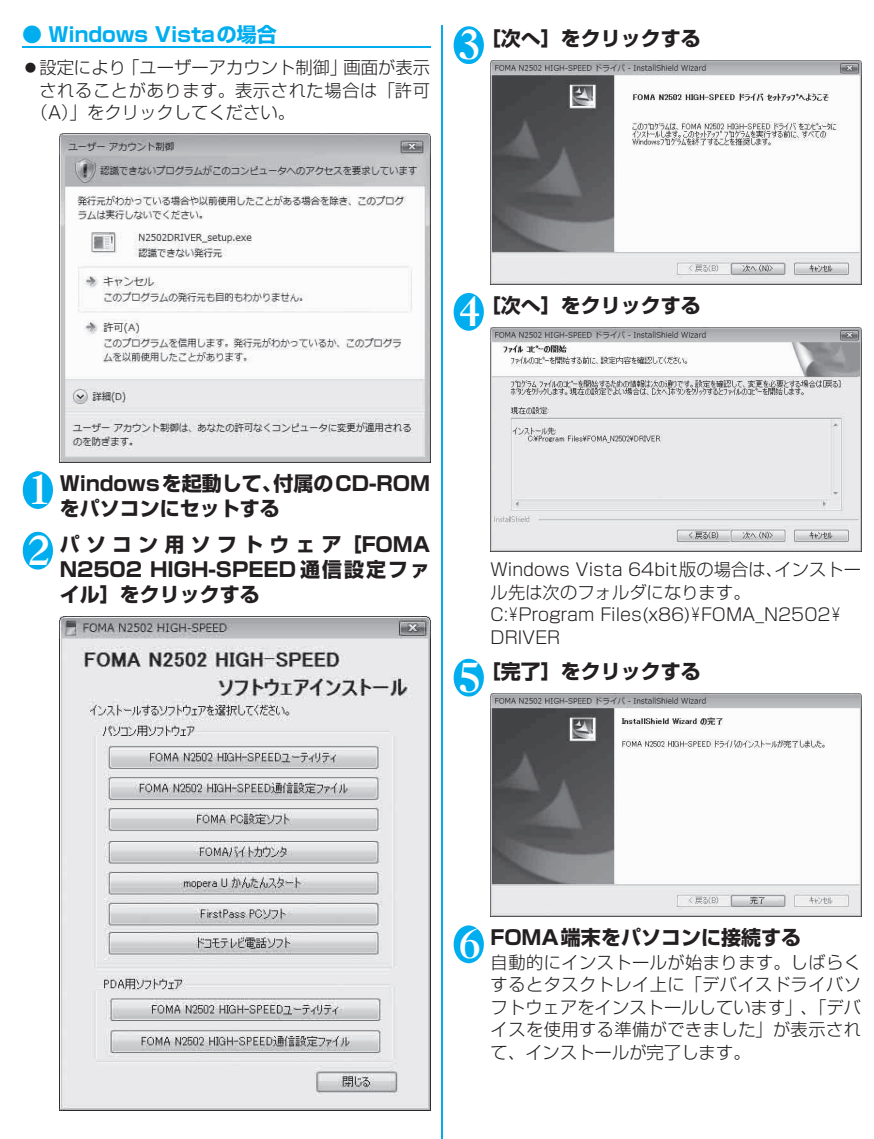

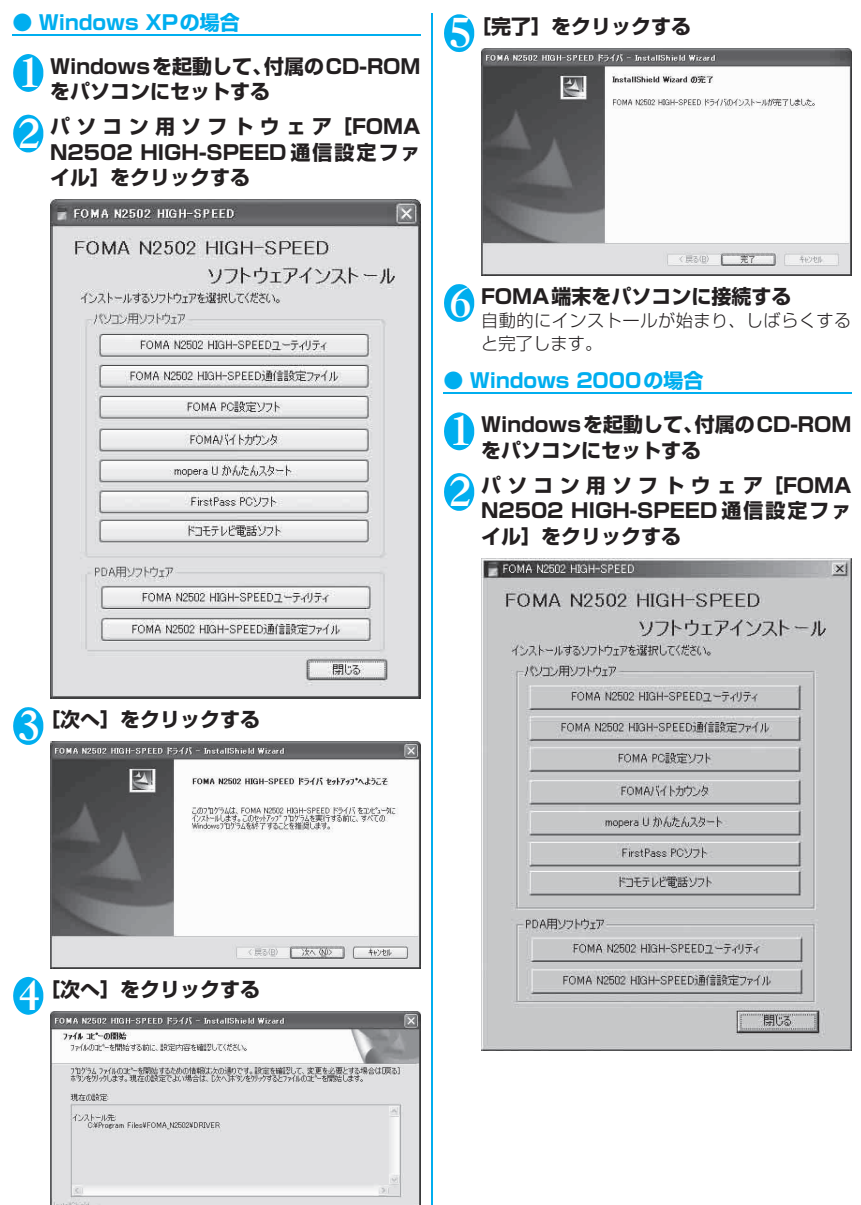

< 民る(B) | 次へ(AD) | キャンセル

セットアップ セットアップ

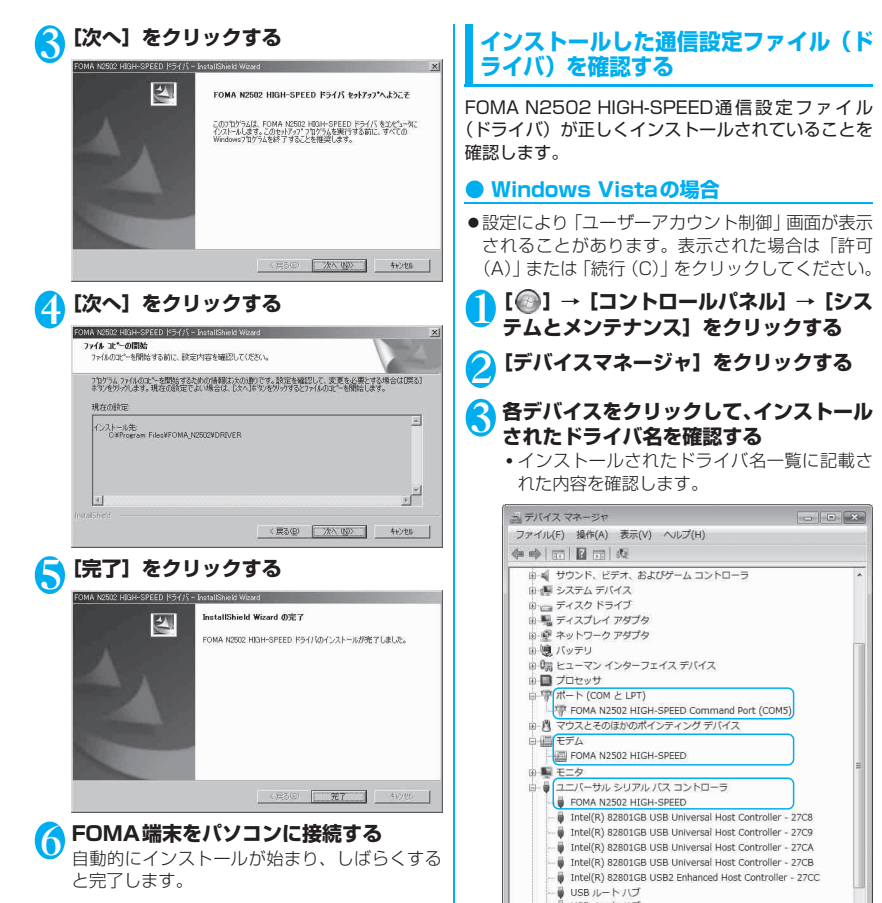

● USB ルートハブ ■ USB ルートハブ **↓ USBルートハブ**  **ラトアップ** セットアップ

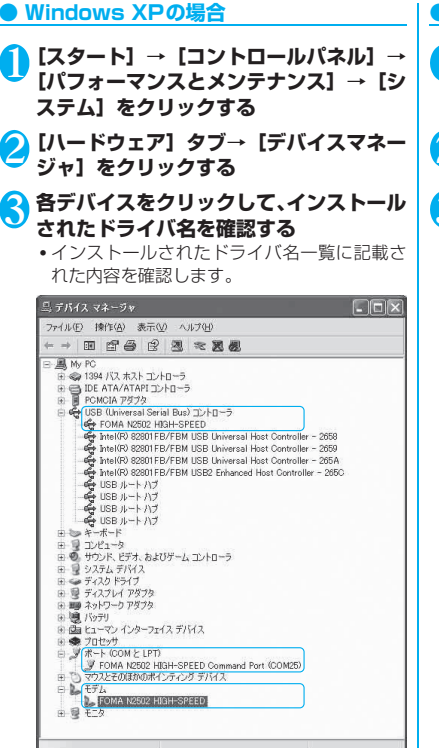

## **● Windows 2000の場合**

- 1**[スタート]→[設定]→[コントロール パネル]→[システム]をダブルクリック する**
- 2**[ハードウェア]タブ→[デバイスマネー ジャ]をクリックする**
- **3 各デバイスをクリックして、インストール されたドライバ名を確認する**
	- インストールされたドライバ名一覧に記載さ れた内容を確認します。

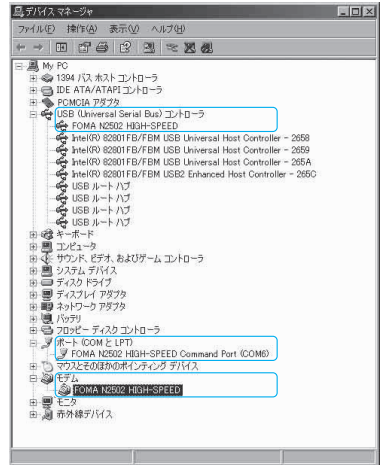

## **● インストールされたドライバ名一覧**

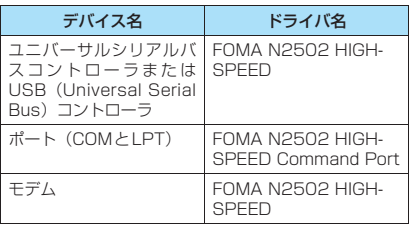

### おしらせ

● COMポート番号はお使いのパソコンによって異なり ます。

### おしらせ

- ●引き続き、接続先の設定をする場合は次の参照先に進 んでください。 FOMA PC設定ソフトを利用して接続先の設定をする → 『FOMA N2502 HIGH-SPEED取扱説明書』P.46 FOMA PC設定ソフトを利用せずに接続先の設定をす る→『FOMA N2502 HIGH-SPEED 取扱説明書』 P.76
- 通信設定ファイル(ドライバ)の確認を行った際、す べてのドライバ名が表示されない場合は、「アンイン ス ト ー ル す る」の 手 順 に 従 っ てN2502 HIGH-SPEED通信設定ファイル(ドライバ)を一旦削除し てから、再度インストールしてください。

## **アンインストールする**

「FOMA N2502 HIGH-SPEED通信設定ファイル (ドライバ)」のアンインストールについて説明しま す。

- ●あらかじめFOMA端末をパソコンから取り外して おいてください。
- Administrator権限またはパソコンの管理者権限 を持ったユーザアカウントで行ってください。それ 以外のアカウントで行うとエラーになります。パソ コンのAdministrator権限または管理者権限の設 定など詳細については、各パソコンメーカ、マイク ロソフト社にお問い合わせください。
- ●アンインストール方法の詳細については、『FOMA N2502 HIGH-SPFFD取扱説明書I P.29をご覧 ください。

## **PDAで通信設定ファイル(ドラ イバ)をインストールする**

## **インストールする**

- ●インストールを行う前は、FOMA端末をPDAに接 続しないでください。
- ●インストールするときは、パソコンおよびPDAの バッテリが十分に充電されていることをご確認く ださい。充電が不足している場合には、AC電源な ど安定した電源を確保した状態でインストールを 行ってください。
- ●N2502ソフトウェアをインストールする前に、あ らかじめパソコンとPDAを接続し、必要なソフト をインストールしてください。
- ●パソコンとPDAの接続方法や、PDAの操作方法 は、PDAの取扱説明書をご覧ください。

## **● Windows Vistaの場合**

● sigmarion ⅢはWindows Mobile Device Center に対応していないため、インストール手順が異なり ます。sigmarion Ⅲを利用する場合は「Windows Vistaでsigmarion Ⅲを利用する場合」(P.32)を 参照してください。

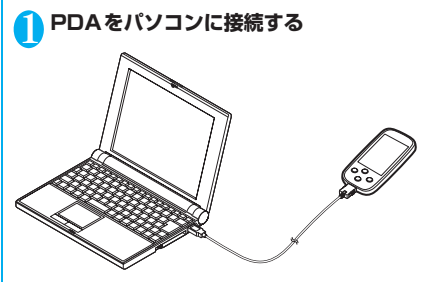

2 **Windowsを起動して、付属のCD-ROM をパソコンにセットする**

<mark>3</mark> PDA用ソフトウェア【FOMA N2502 **HIGH-SPEED通信設定ファイル]をク リックする**

#### パソコンからPDAに必要なファイルがインス トールされます。

F FOMA N2502 HIGH-SPEED FOMA N2502 HIGH-SPEED

## ソフトウェアインストール

#### インストールするソフトウェアを選択してください。

パソコン用ソフトウェア

FOMA N2502 HIGH-SPEEDユーティリティ FOMA N2502 HIGH-SPEED通信設定ファイル FOMA PC設定ソフト FOMAバイトカウンタ mopera U かんたんスタート FirstPass PCソフト ドコモテレビ電話ソフト PDA用ソフトウェア FOMA N2502 HIGH-SPEEDユーティリティ FOMA N2502 HIGH-SPEED通信設定ファイル 閉る

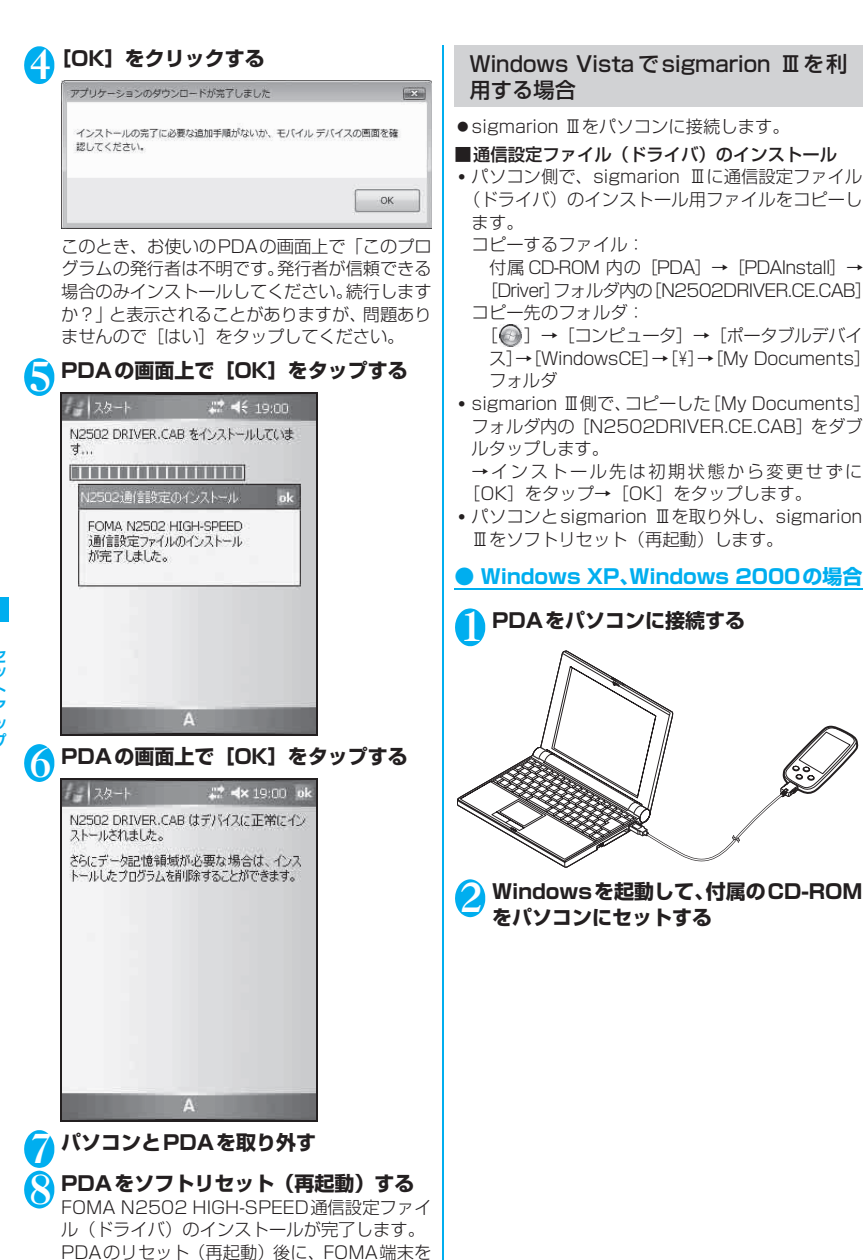

セットアップ セットアップ

CFカードスロットに取り付けてください。

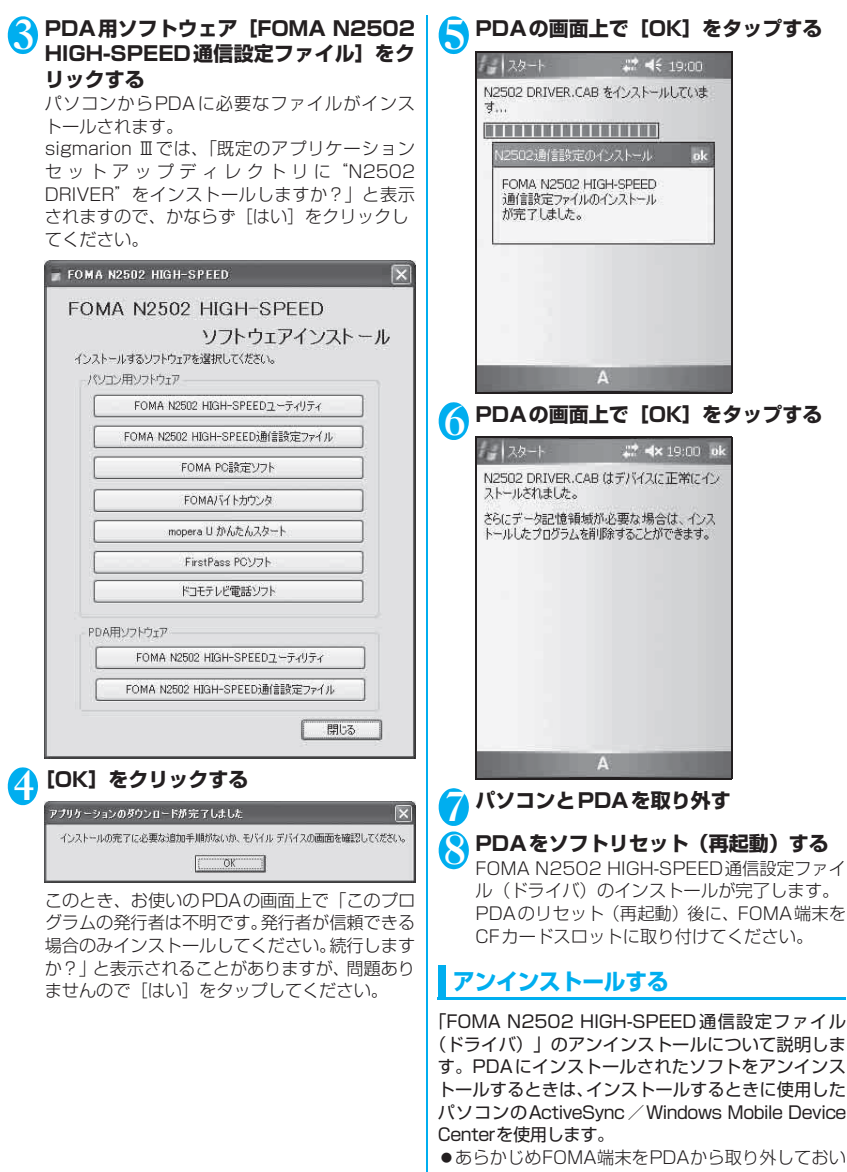

てください。 ●アンインストール方法の詳細については、『FOMA N2502 HIGH-SPEED取扱説明書』P.116をご

覧ください。

33

セットアップ